# **3MP IP License Plate Capture Camera**

# **Operation Guiding**

# **Content**

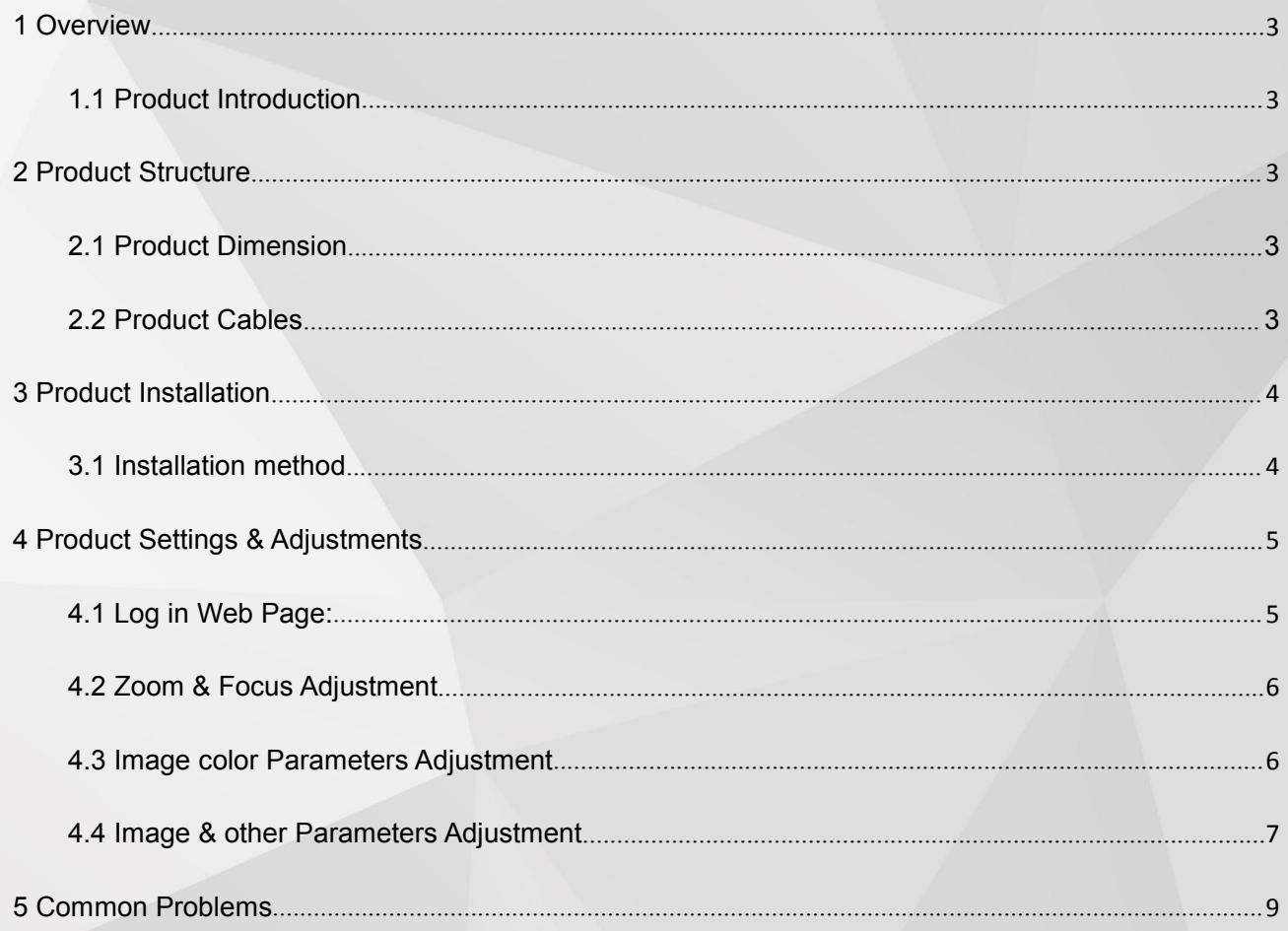

### <span id="page-2-1"></span><span id="page-2-0"></span>**1 Overview**

### **1.1 Product Introduction**

- This product is called network license plate capture camera
- Customers can use NVR,VMS or Web to do capturing on plate number.

### **1.2 Product features**

- Capture speed reach up to 90km/h
- Frame rate maximum 60fps/s
- Picture resolution maximum 3MP

## **2 Product Structure**

### **2.1 Product Dimension**

Product 1

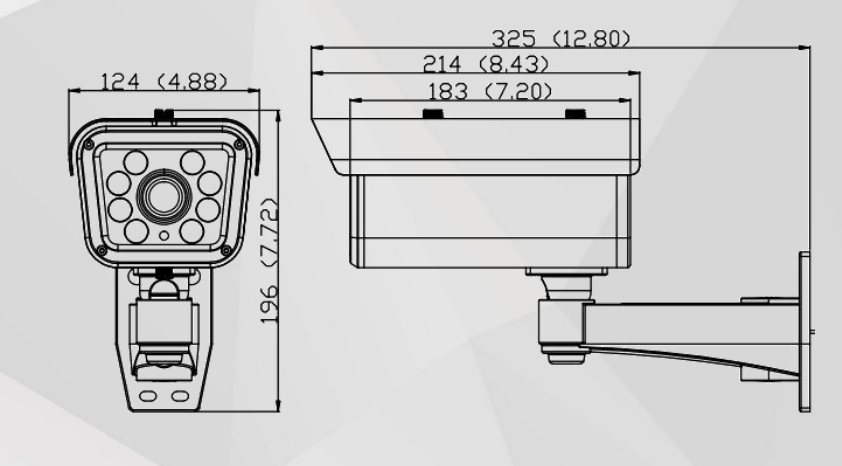

**2.2 Product Cables**

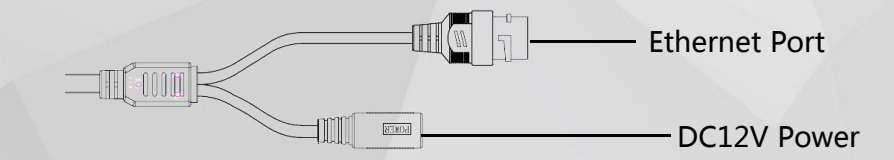

## <span id="page-3-0"></span>**3 Product Installation**

#### **3.1 Installation method**

- a. Recommended installation height:  $\sim$  1.5M (5') above ground;
- b. Recommended Vertical angle between camera lens and plate number:  $38^{\circ} \sim 10^{\circ}$ ;
- c. Recommended Horizontal angle between camera lens and plate number: 35° 8°. Best installation angle is 15°-35°
- d. The best plate capture distance is  $2M(6.5') \sim 15M(49')$

Shown as pictures below:

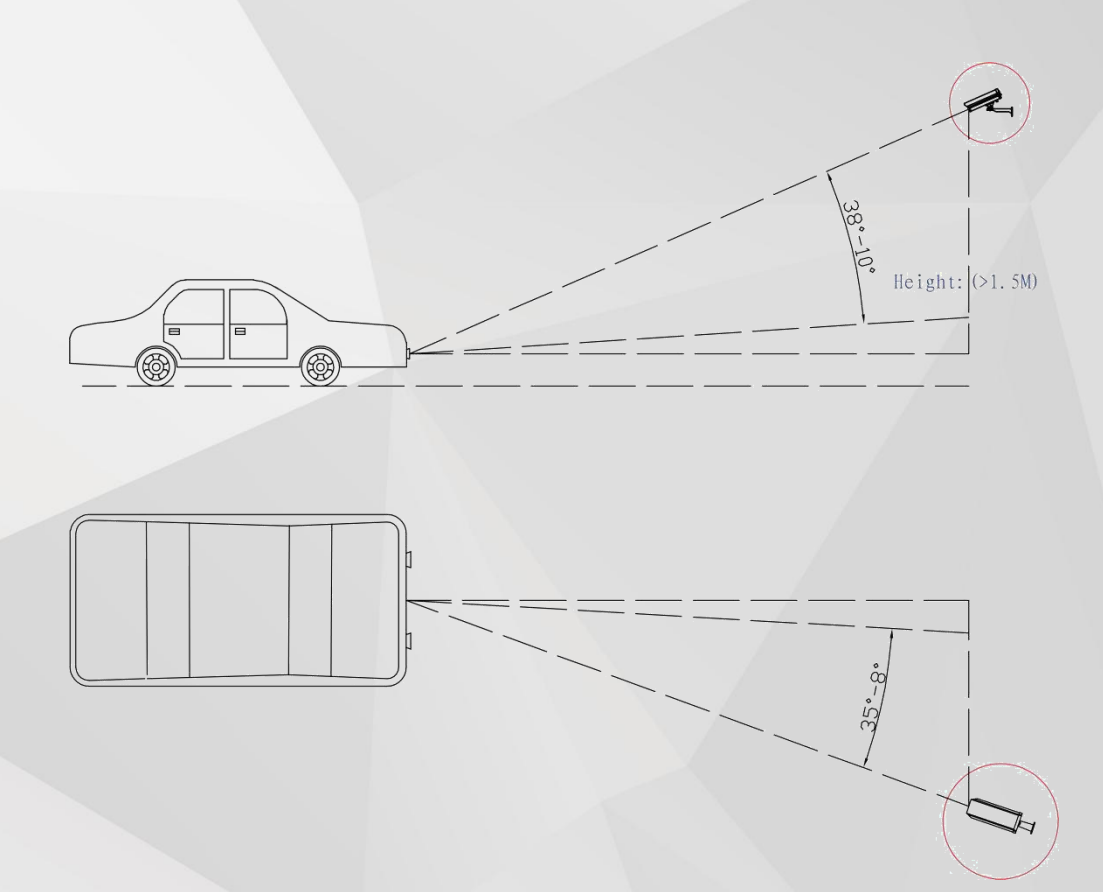

Warning: If the installing height is more than 1.5M (5'), please make sure the vertical angle between camera lens and plate number is no more than 38°.

## <span id="page-4-0"></span>**4 Product Settings & Adjustments**

#### **4.1 How to Log into the Web Interface:**

**Step 1 Use** "GW Device Manager" to find the camera on the network. (The software is located in the CD included in the package). After successfully install and execute the software, you will see the interface like the picture shown below. Click the "Search" button to initiate the search. If the camera found has a different IP scheme than your network, right click on the item found and choose "network configuration" to modify the IP address.

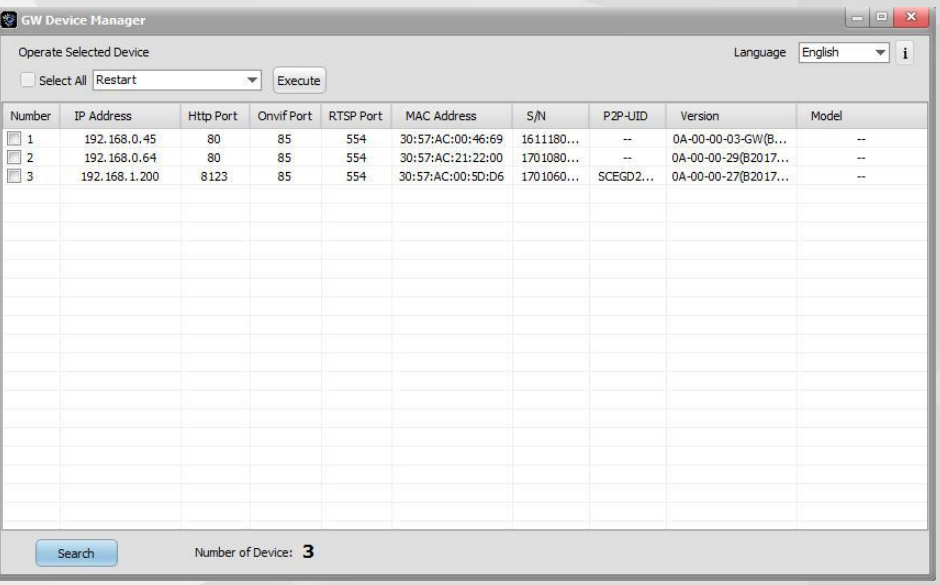

**Step 2 Open** Internet Explorer (Prior to IE11, please use 32 bit IE. On Windows 10, please find Internet Explorer in the following directory: C:\Program Files (x86)\Internet Explorer). In the address bar, please enter the IP camera's current IP address (if the web port had been modified, please enter the IP in the format of [http://IP:port\)](http://ip:port). When prompted with the login screen shown below, please enter the username (admin) and password (admin). Click on the "Login" icon to log into the web interface. Click on the ActiveX link shown in the preview pane to download and install the required plug-in.

<span id="page-5-0"></span>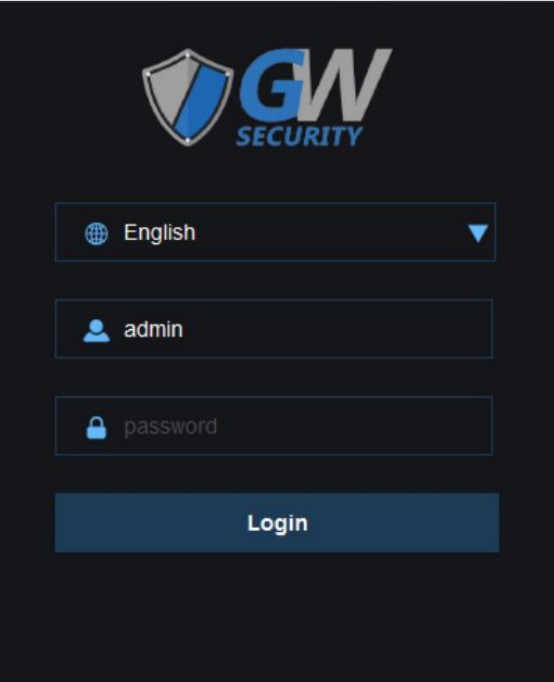

Note: IPC address must be same network segment as your PC. If they are in a different network segment, please use "Device Manager" to modify the address of IPC.

### **4.2 Zoom & Focus Adjustment**

**Step 1 Click K** in the "Preview" page;

**Step 2 Click** or **c** next to ZOOM to the targeted place, then click **or** or **c** next to FOCUS until the image is clear.

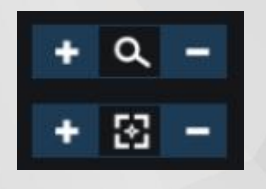

### **4.3 Image color Parameters Adjustment**

**Step 1 一 Click** "Settings——Config Media——Image" page and you will see below:

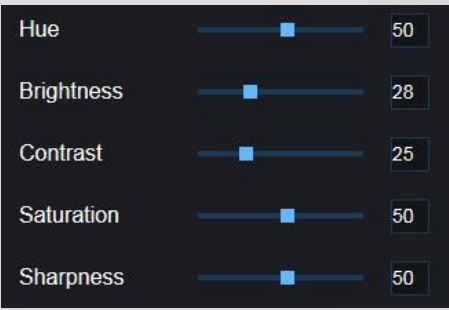

<span id="page-6-0"></span>Detailed parameter descriptions:

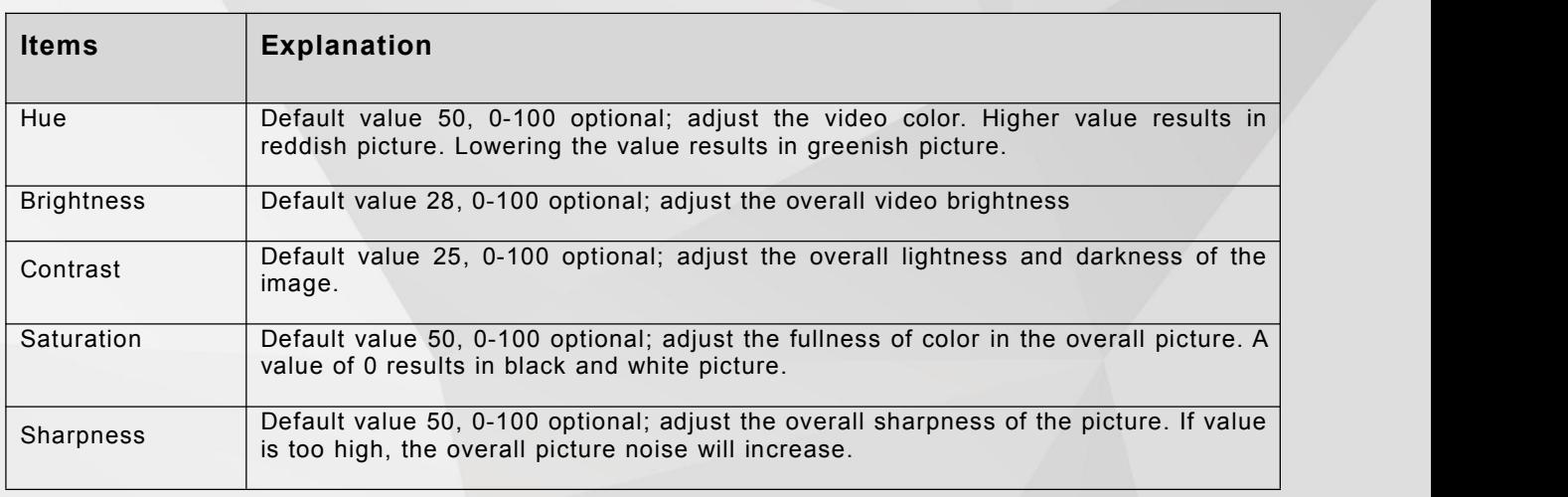

### **4.4 Image & other Parameters Adjustment**

**Step 1 一 Click** "Settings——Config Media——Image" page and you will see below:

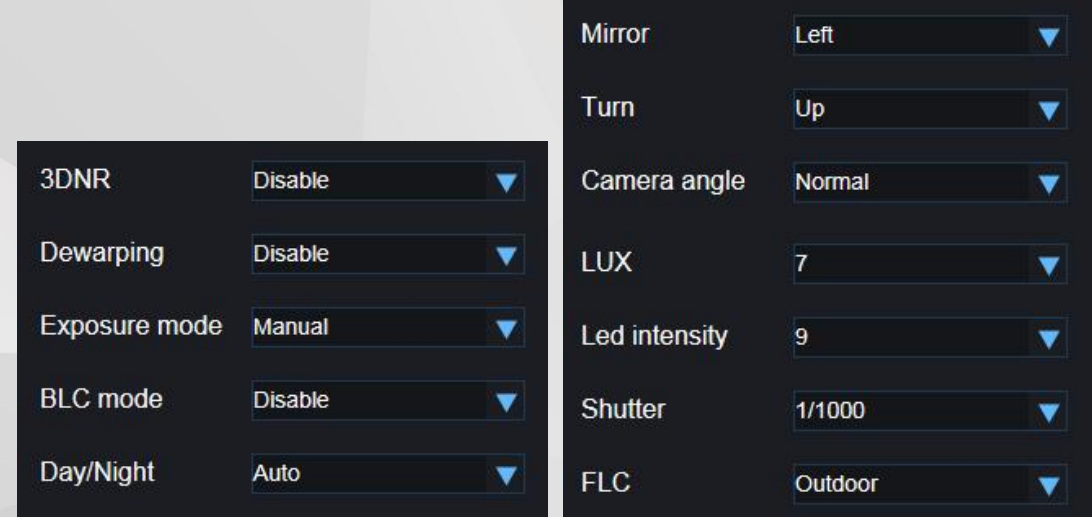

Detailed parameter descriptions please see below:

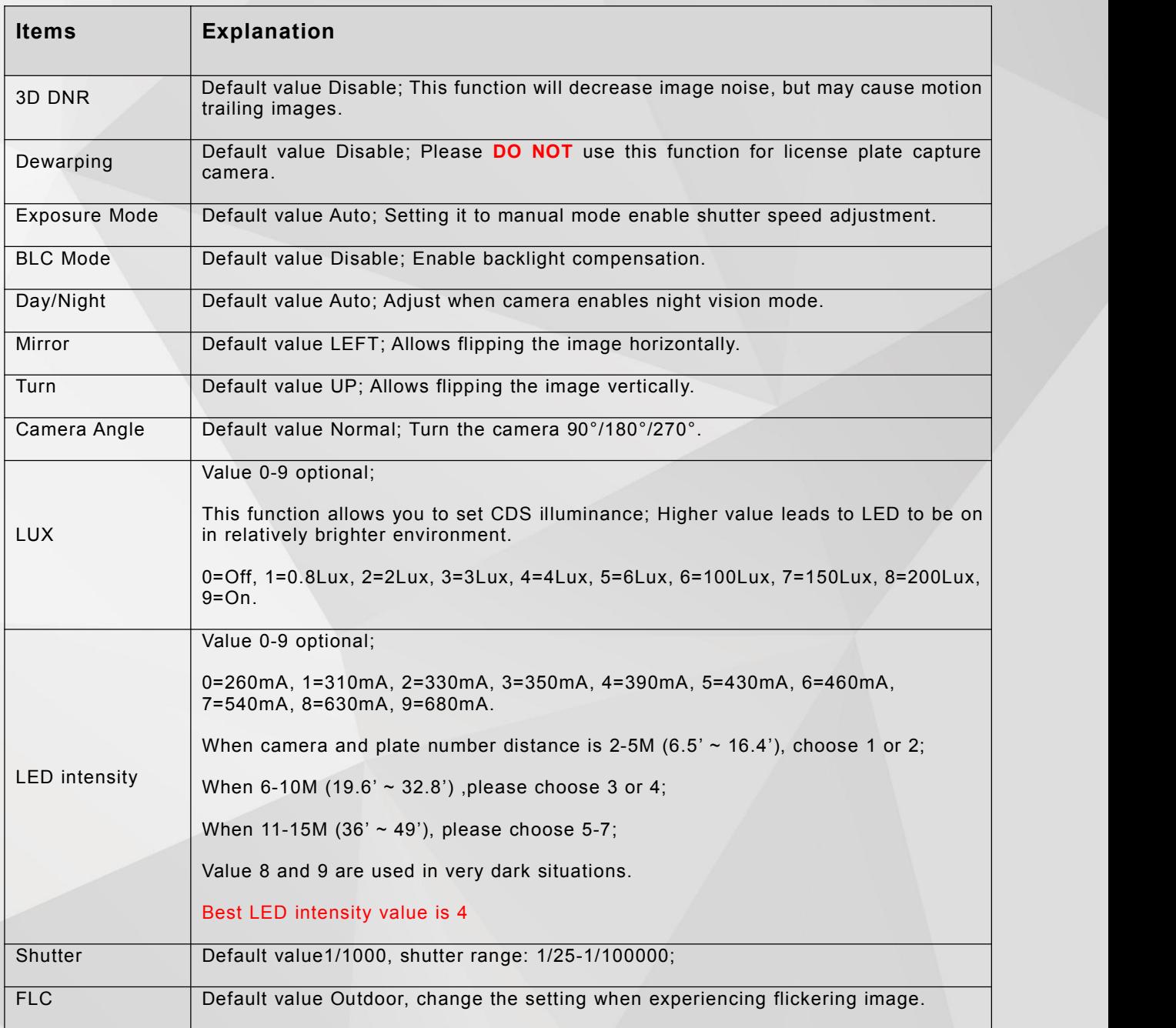

# <span id="page-8-0"></span>**5 Common Problems**

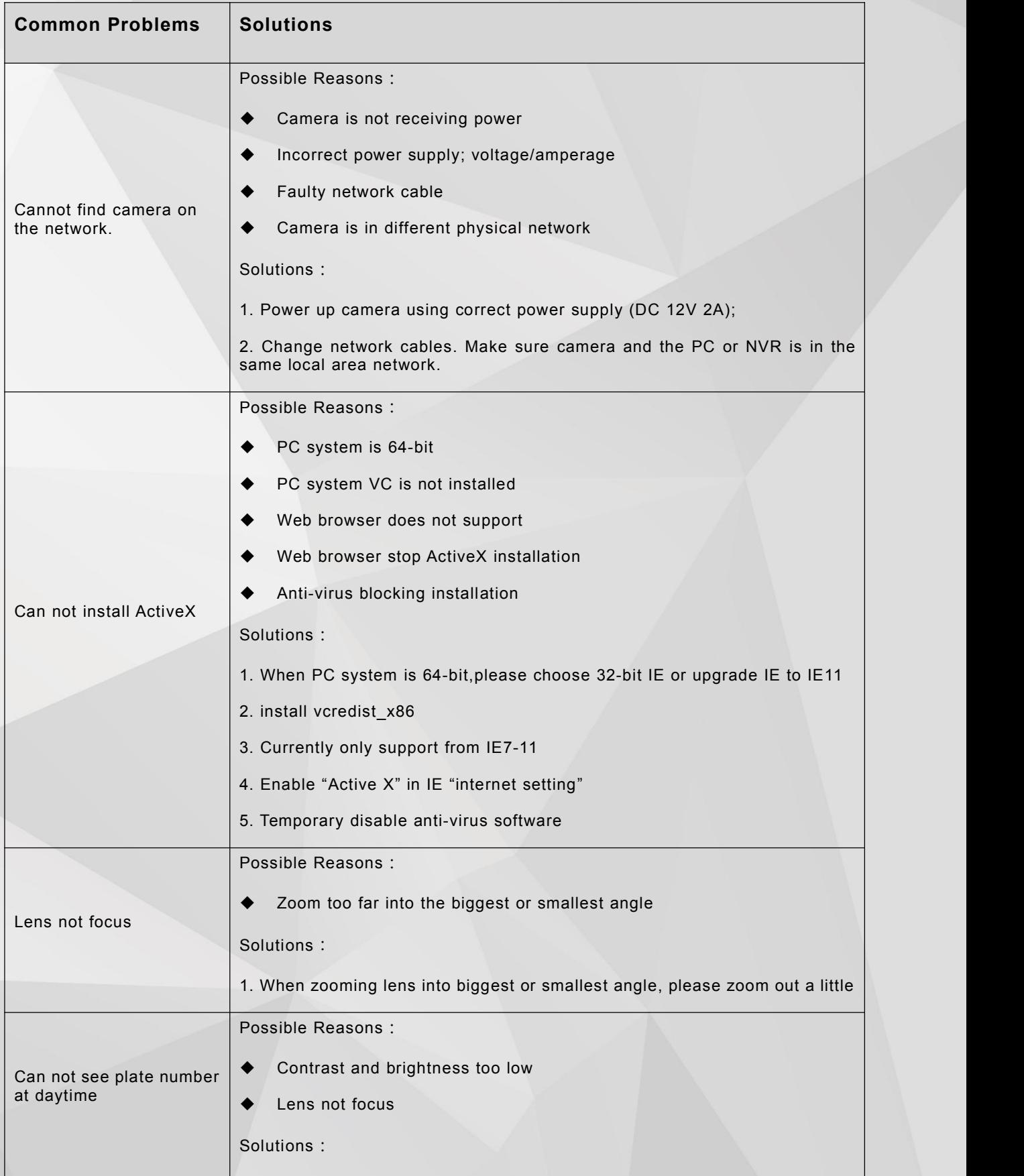

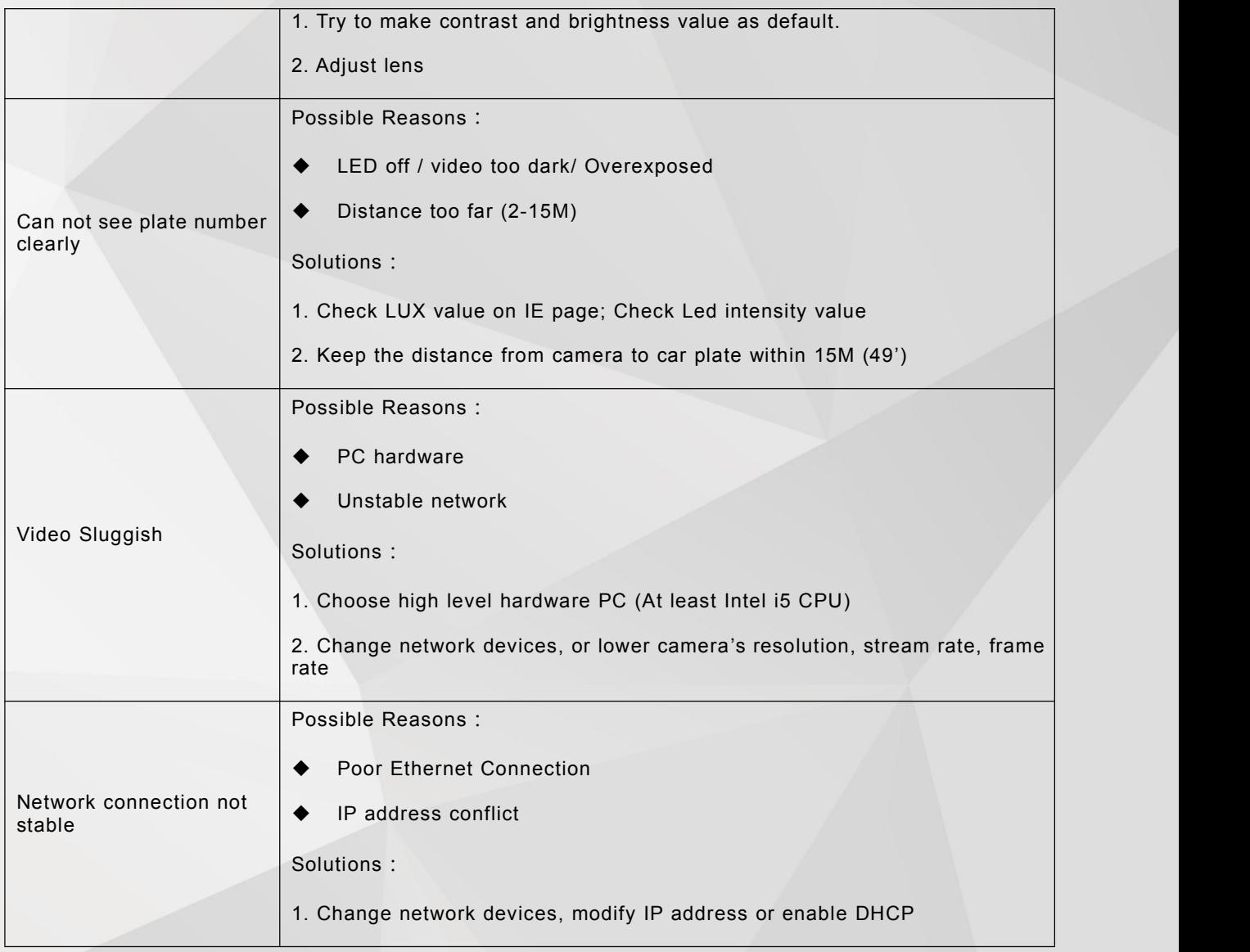